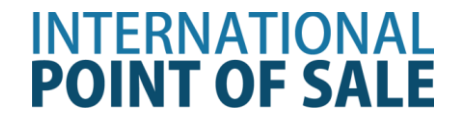

# **Cherry Keyboard with MSR installation instructions**

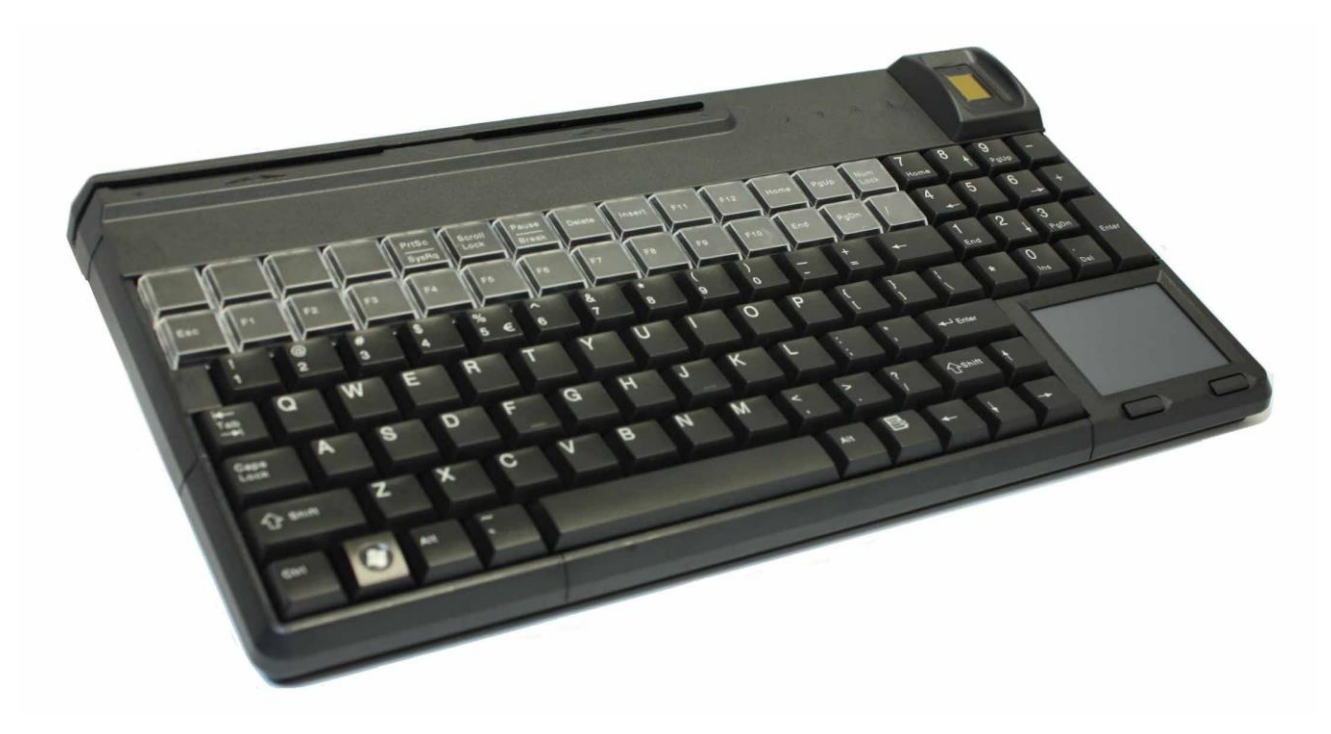

This guide will cover how to set up the Magnetic Swipe reader on the Cherry Keyboard with CornerStore. The keyboard and touchpad drivers will install automatically upon plugging in.

1 (201) 762-3590 or (201) 928-0222 International Point of Sale

#### **Installation Instruction for Cherry Keyboard**

**Step 1:** Download the drivers from

<http://cornerstorepos.com/downloads/hardware/CherryToolsXPVista7.zip>

#### **Step 2: Right click** the file and select **Extract All**

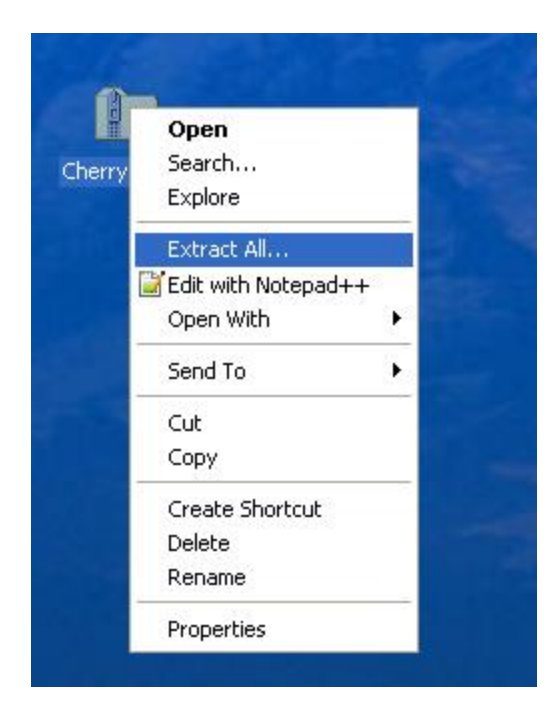

#### **Step 3:** Click **Next**

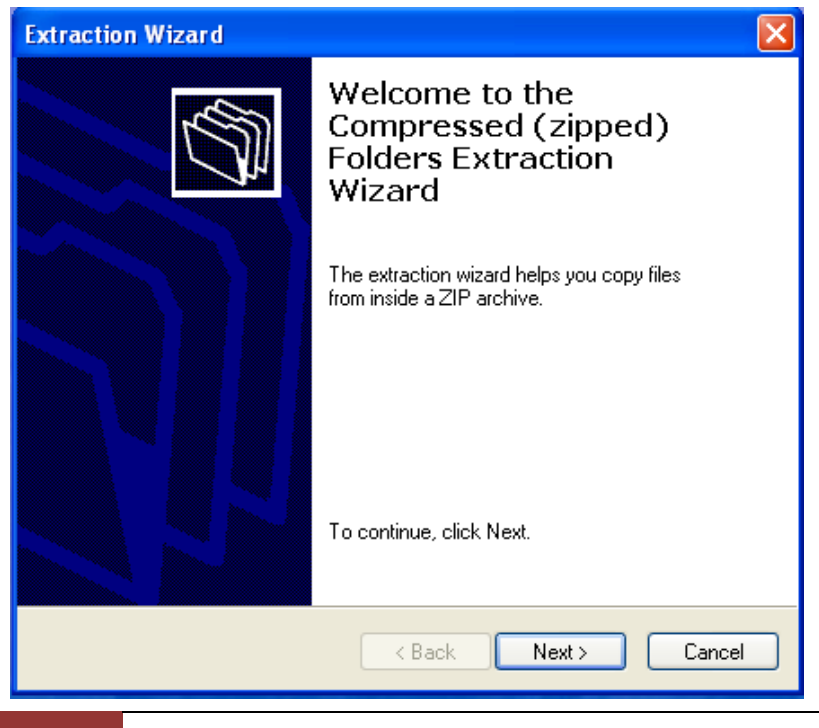

2 (201) 762-3590 or (201) 928-0222 International Point of Sale

# **Step 4:** Click **Next**

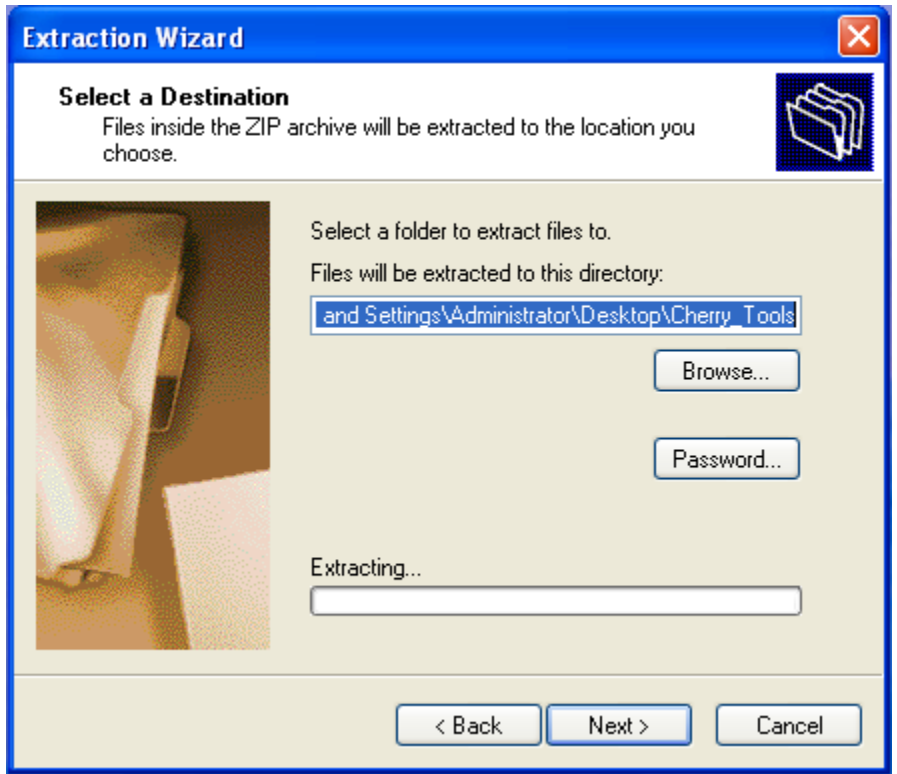

**Step 5:** Click **Finish**, make sure Show *Extracted Files is checked*, click **finish.**

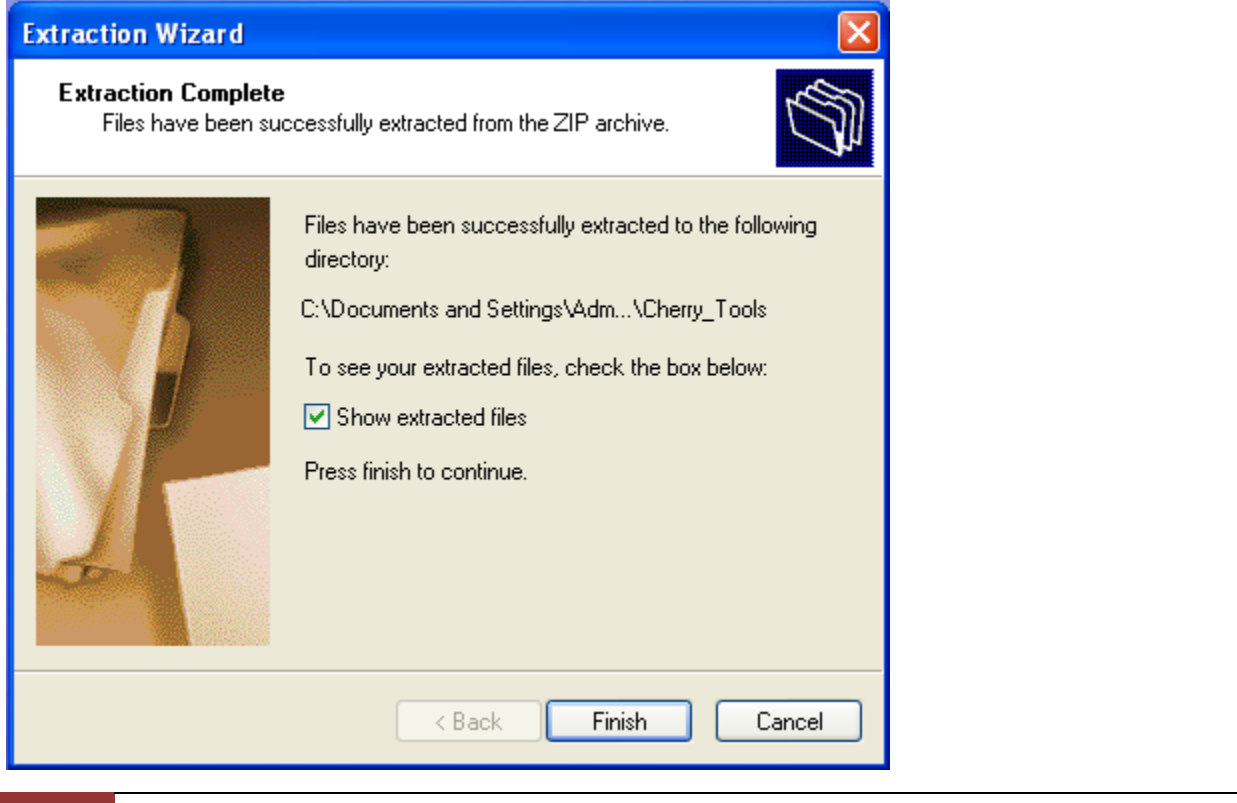

3 (201) 762-3590 or (201) 928-0222 International Point of Sale

**Step 6:** *A new window should appear*, click on the **Cherry\_Tools\_50\_EN** and run it.

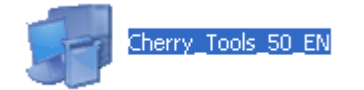

**Step 7:** Click **Next**

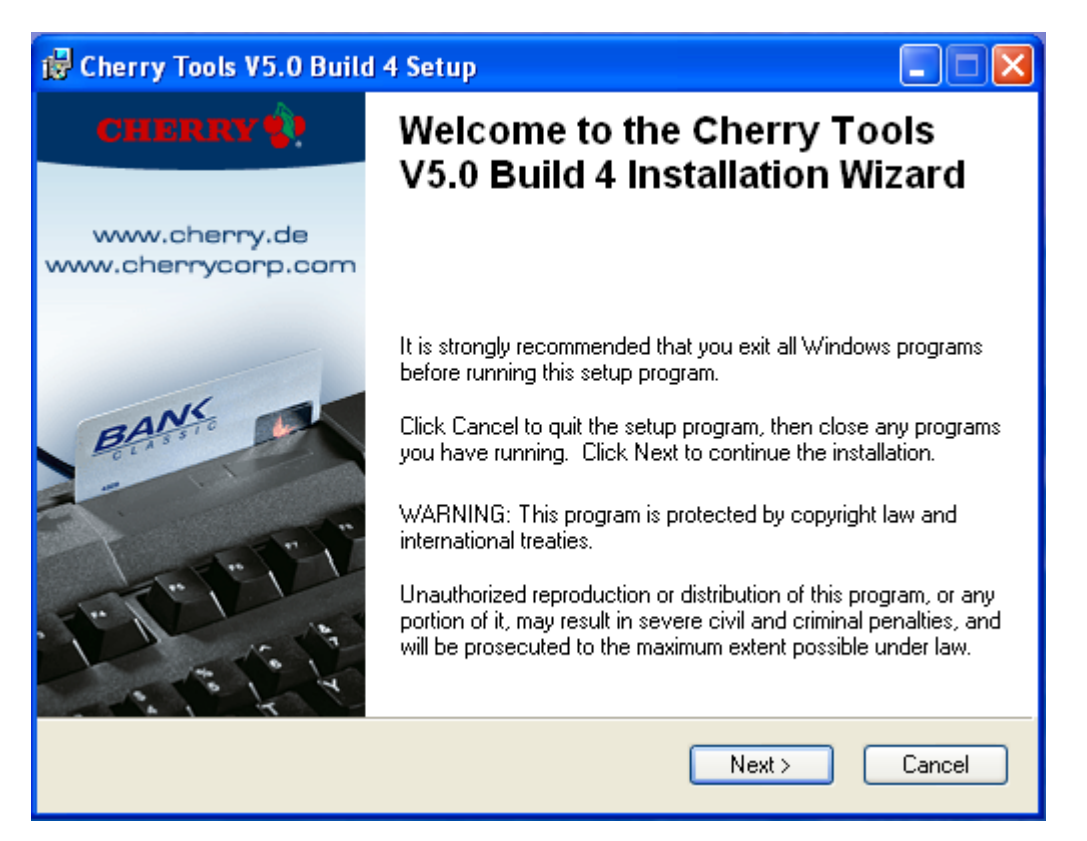

**Step 8: Check** *"I Accept the License Agreement"* then click **Next**

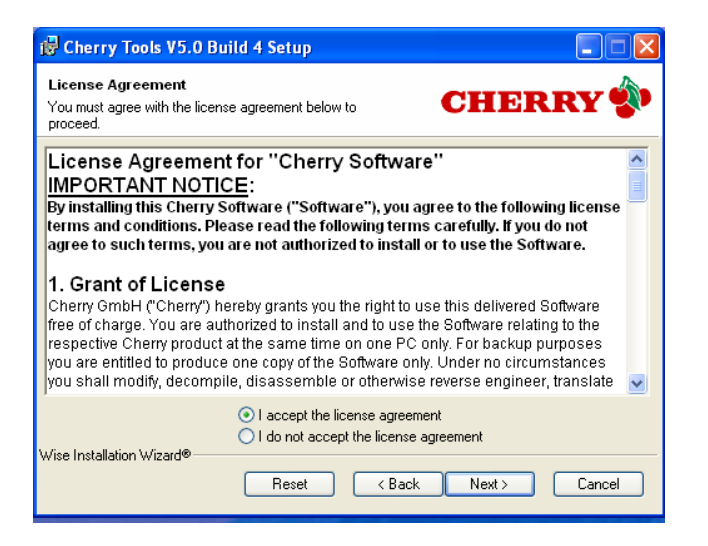

# **Step 9:** Click **Next**

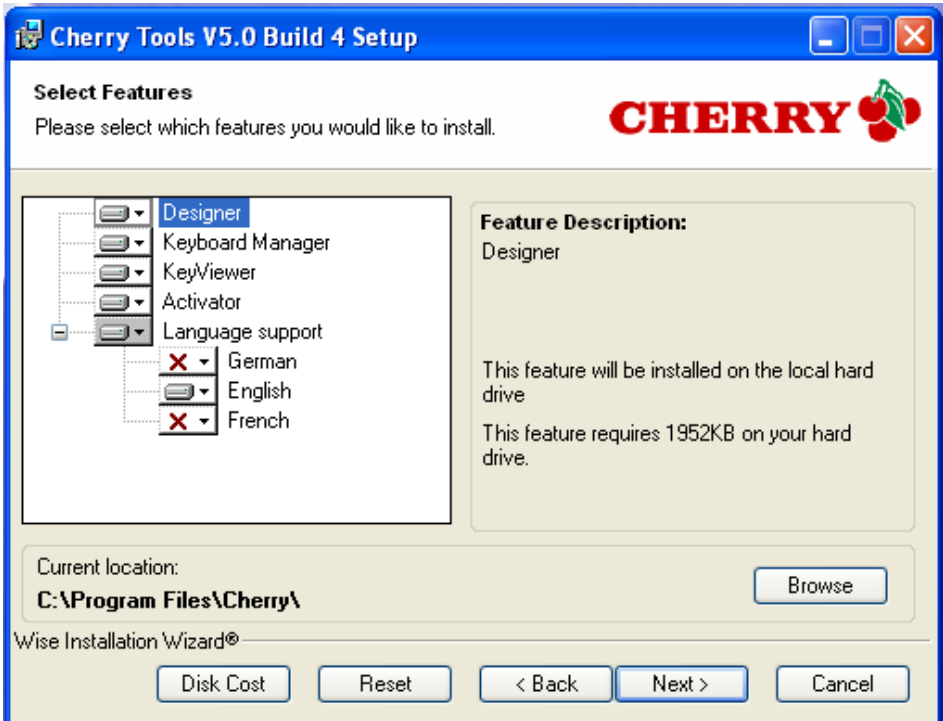

# **Step 10:** Click **Next**

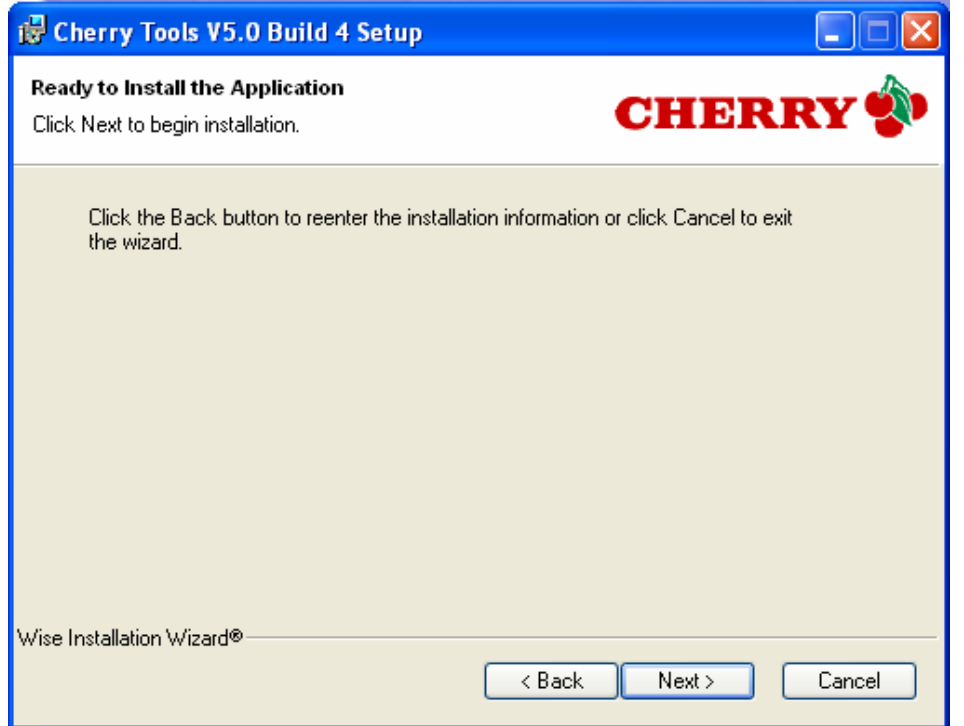

#### **Step 11:** Click **Finish**

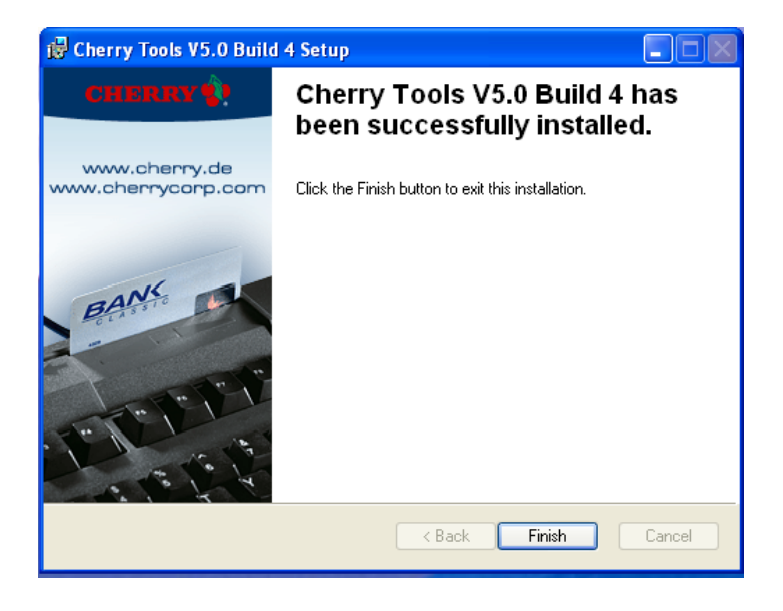

**Step 12:** Click **Yes**, *your computer will restart*

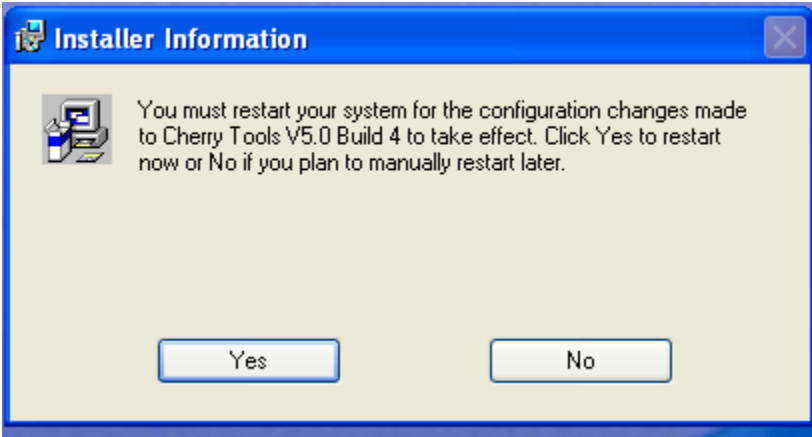

**Step 13:** Go to Start **> All Programs > Cherry Tools > Designer**, open it.

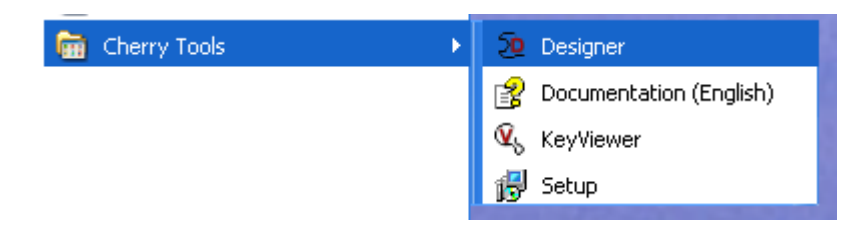

**Step 14:** Select "**Generate New Configuration**", and then press **Next**.

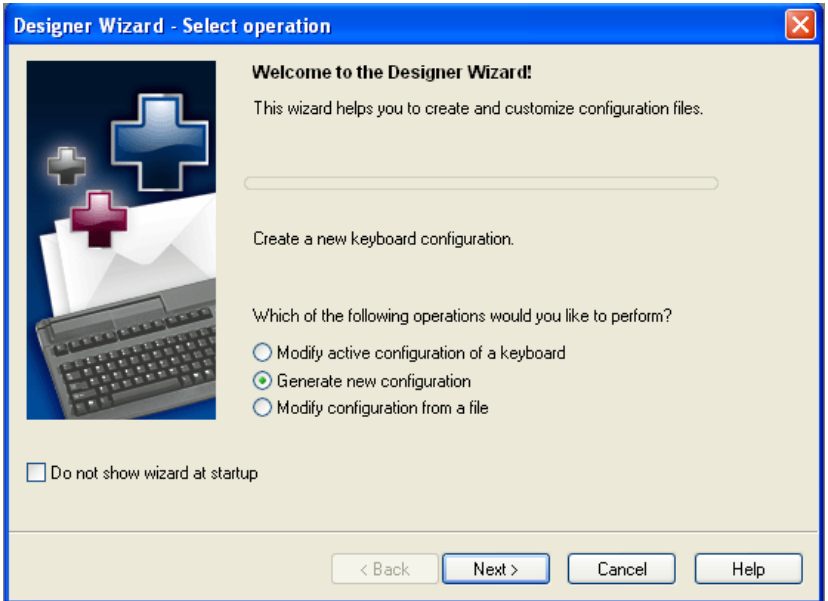

**Step 15:** *Select your Keyboard type*, and then click **Finish**.

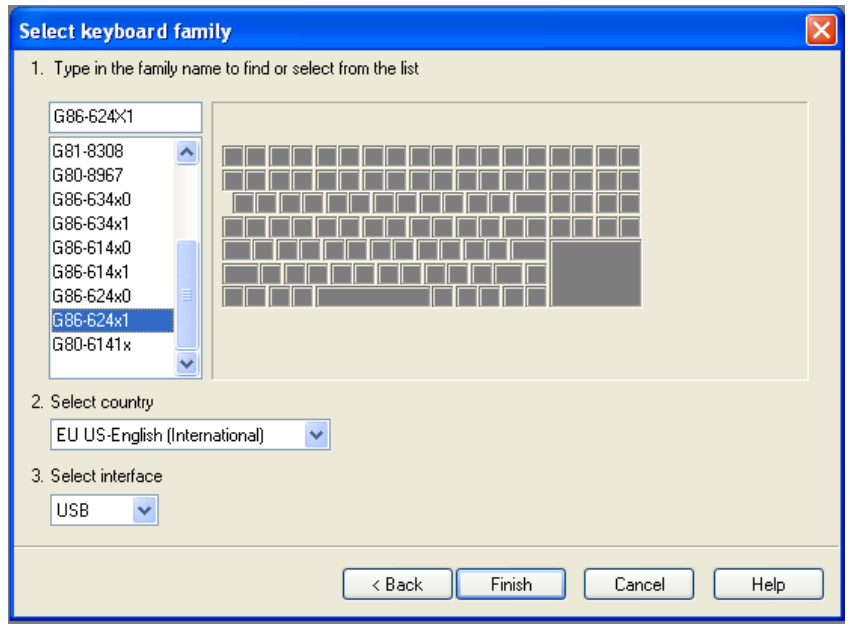

# **Step 16:** Press **Magnetic Card**

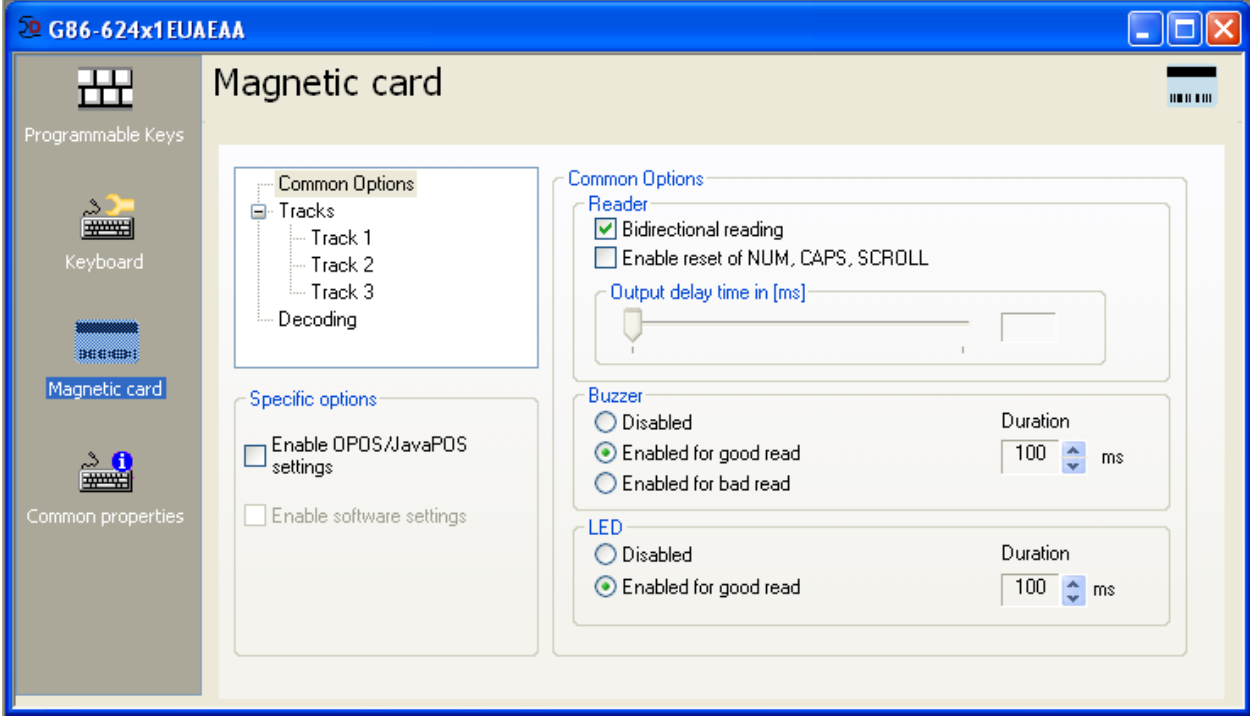

**Step 17:** Select **Track 2**, make sure *Header and Terminator are Enabled*.

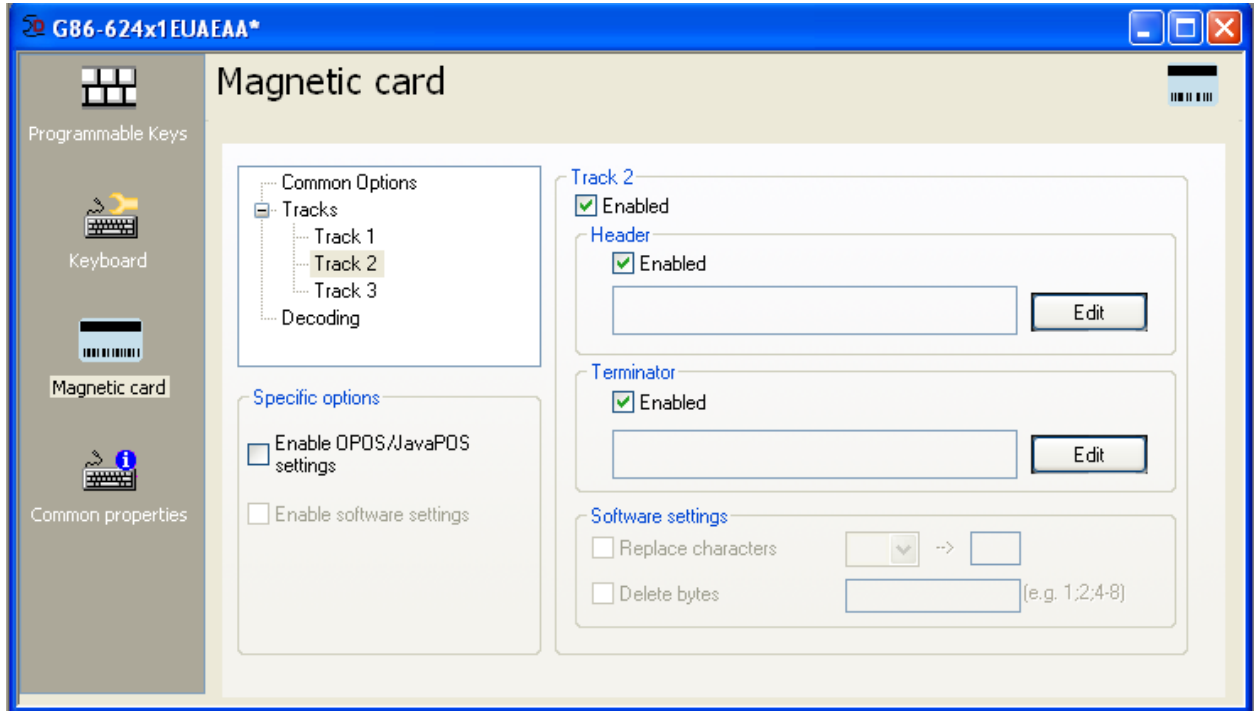

**Step 18:** Press **Edit** under Header, then press the **; (semicolon)** on the on screen keyboard, click **OK.**

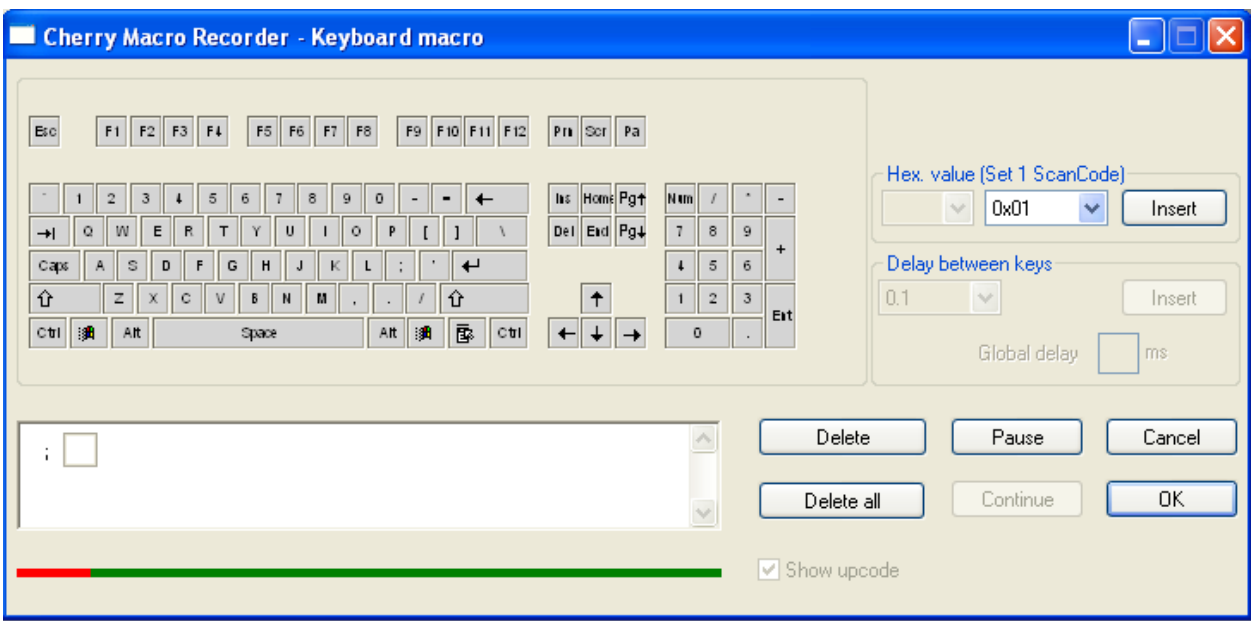

**Step 19:** Press **Edit** under Footer, then press the **Shift Key, "/", and Return(Enter)** on the on screen keyboard. Click **OK**

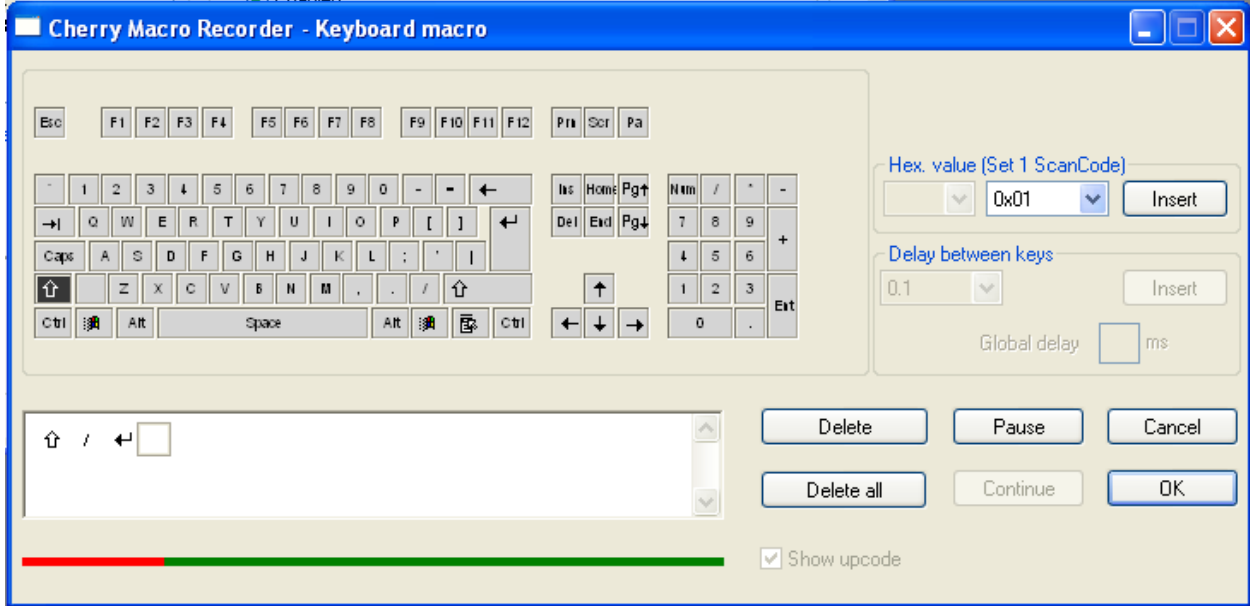

**Step 20:** Press **activate**, your cherry keyboard is new ready to use with CornerStore.

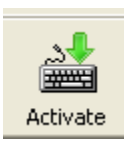